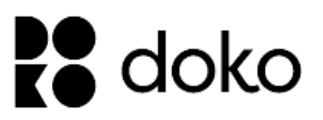

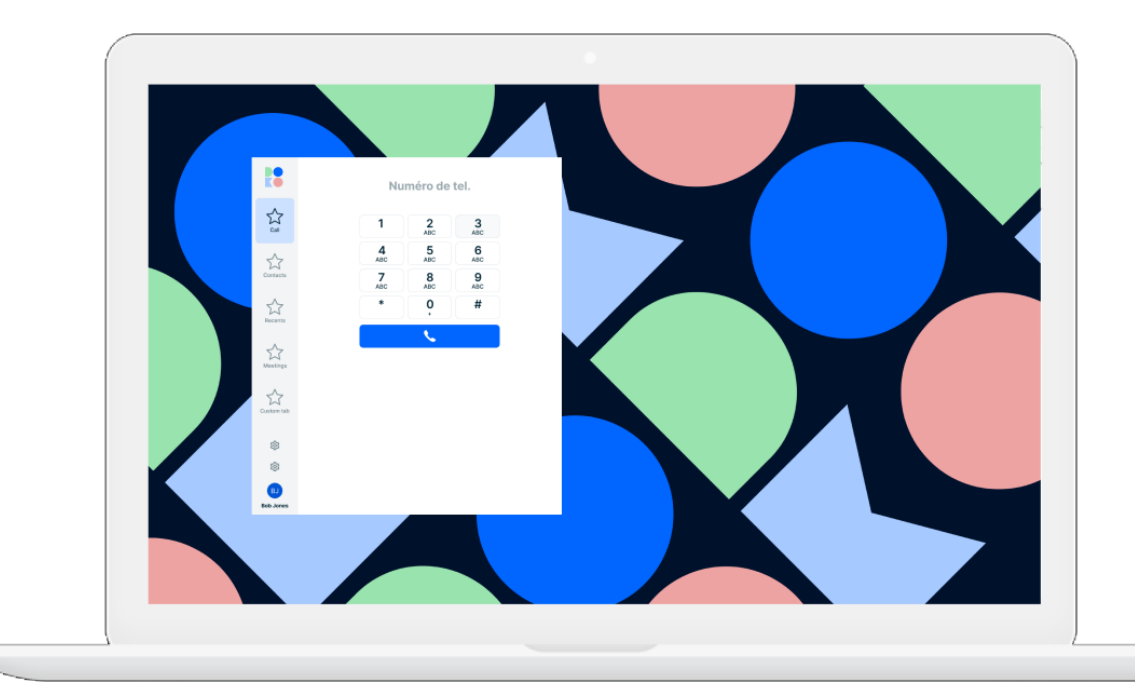

# Doko-phone votre téléphonie d'entreprise vous suit partout !

Doko-phone est une nouvelle solution de communication unifiée disponible sur micro-ordinateurs, tablettes et smartphones fonctionnant avec Windows, Android, Mac OS et iOS.

Ce guide a pour objectif de vous présenter en détail le fonctionnement du logiciel Doko-phone pour votre micro-ordinateur (Mac OS ou Windows PC).

> Immeuble le Périclès, 27 avenue des Béthunes – 95310 Saint Ouen l'Aumône  $\blacktriangleright$ Tél. 01 34 02 44 04 – Fax 01 34 02 44 08 – www.smart-telecom.fr

# **FONCTIONNALITES**

#### Compléter son offre de téléphonie avec un outil incontournable pour les nouveaux usages

Compte tenu de la transformation des usages de la téléphonie d'entreprise et la concentration des nouvelles fonctionnalités, les communications unifiées sont dorénavant incontournables en entreprise. Avec son développement conçu pour une expérience utilisateur optimale, notamment pour une utilisation sur mobile, Doko-phone fait de la téléphonie d'entreprise un outil parfaitement adapté aux situations de mobilité.

Choisir Doko-phone revient à s'équiper d'une solution complète pour gérer ses appels, ses contacts et sa messagerie grâce à un ensemble de fonctionnalités avancées. Depuis un PC, un Mac, un smartphone ou même une montre connectée, la téléphonie d'entreprise suit vos mouvements !

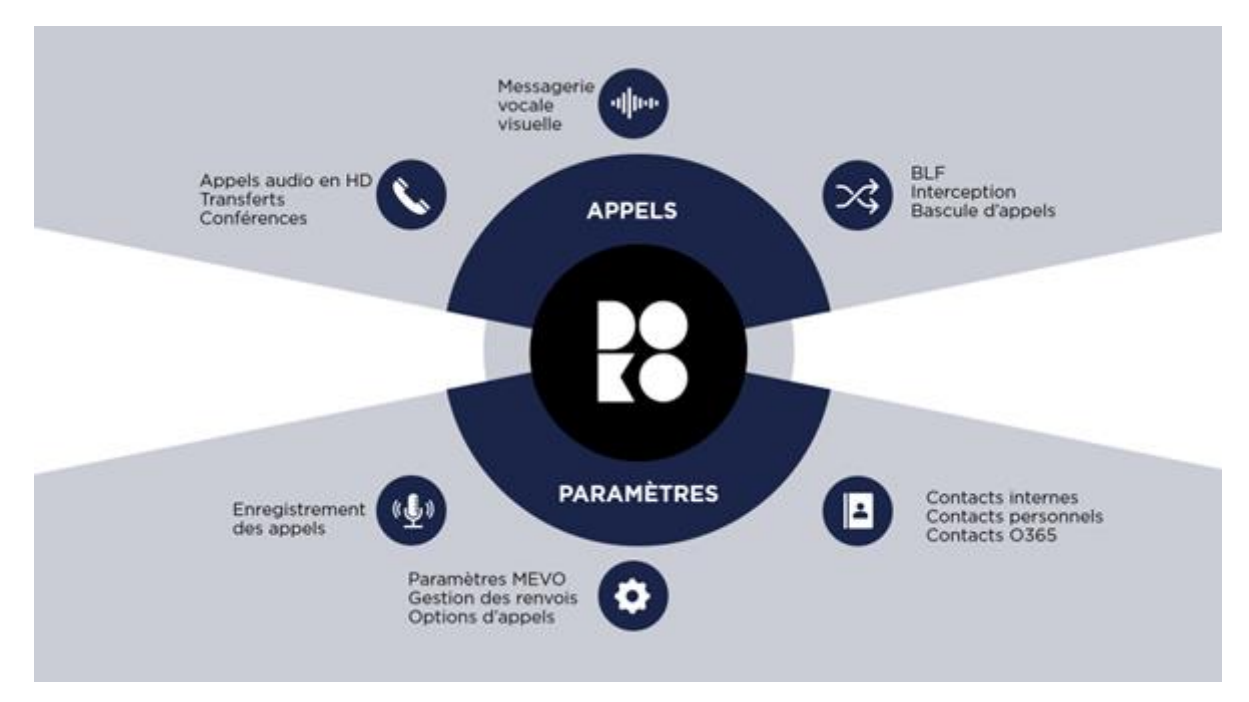

#### Un concentré de fonctionnalités intelligentes

Afin de faire de Doko-phone un outil complet, nous y avons intégré un ensemble de fonctionnalités avancées telles que la messagerie vocale, la gestion des renvois d'appel ou encore diverses options. Parmi ces dernières, retrouvez notamment la présentation du numéro, la gestion des musiques d'attente, la personnalisation des touches de fonctions et de numérotation rapide ou encore l'enregistrement des appels. Pour chaque appel passé, vivez une expérience améliorée !

#### Tous les contacts réunis au même endroit

Faites du softphone le point central pour tous vos contacts ! Vous avez la possibilité d'intégrer l'ensemble de vos contacts qu'ils soient internes à l'entreprise, professionnels, notamment via la synchronisation des contacts Outlook, ou personnels.

#### Un atout mobilité

Répondre au téléphone seulement quand on est à son bureau, c'est terminé. Doko-phone sera un allié de taille pour assurer une mobilité totale. Grâce à une intégration multi équipements et un serveur de notifications performant, tous les appels arrivent à vous, où que vous soyez ! De la réception sur mobile à la réception via votre montre connectée ou le système embarqué de votre voiture, tout est possible. La téléphonie d'entreprise est dorénavant aussi mobile et active que vous.

### **INSTALLATION**

Cette partie décrit les étapes de l'installation de l'application.

#### Installation pour Windows ou Mac OS

Rendez-vous sur le site [doko-phone.com](http://doko-phone.com/) et cliquez sur l'icone qui correspond à votre système d'exploitation. Le logo Windows vous oriente vers le Microsoft Store pour installer l'application. Le logo Apple™ télécharge un fichier .dmg sur votre Mac pour réaliser l'installation.

Une fois l'application téléchargée sur votre micro-ordinateur :

- PC Windows : double-cliquez sur le fichier exécutable et suivez les instructions s'affichant à l'écran. *Prérequis : Windows 10 version 10240.0 et suivantes (Architecture : x86)*
- Mac OS : double-cliquez sur l'image-disque puis déplacez l'application dans le dossier « Applications ». *Prérequis : Mac OS version 11 (Big Sur) et suivantes*

Une fois l'application installée, vous pouvez procéder au lancement de Doko-phone.

#### Installation pour Smartphone

L'application existe aussi pour votre smartphone (iOS ou Android). Allez sur le magasin d'applications correspondant pour la télécharger. Une documentation adapté au système utilisé est téléchargeable à partir de la page [https://centrex.smart-telecom.fr.](https://centrex.smart-telecom.fr/)

### **AUTHENTIFICATION**

Lorsque vous lancez Doko-phone pour la première fois, l'application va vous demander de vous authentifier pour accéder à votre environnement personnel.

- Entrez votre Nom d'utilisateur (« Username ») ainsi que votre mot de passe ;
- Cliquez sur « Sign in » (se connecter).

Au chargement, il vous est proposé de définir Doko-phone comme application d'appel par défaut :

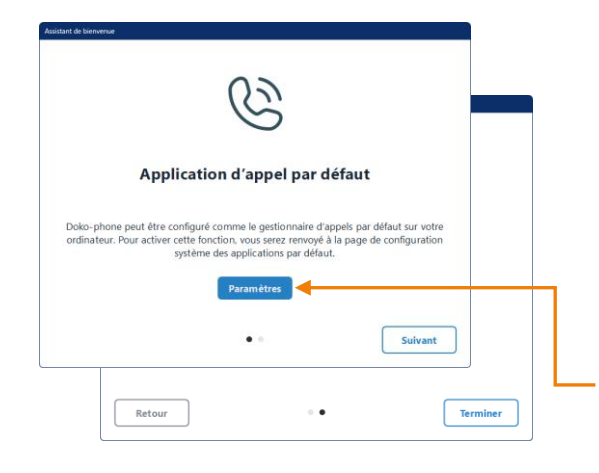

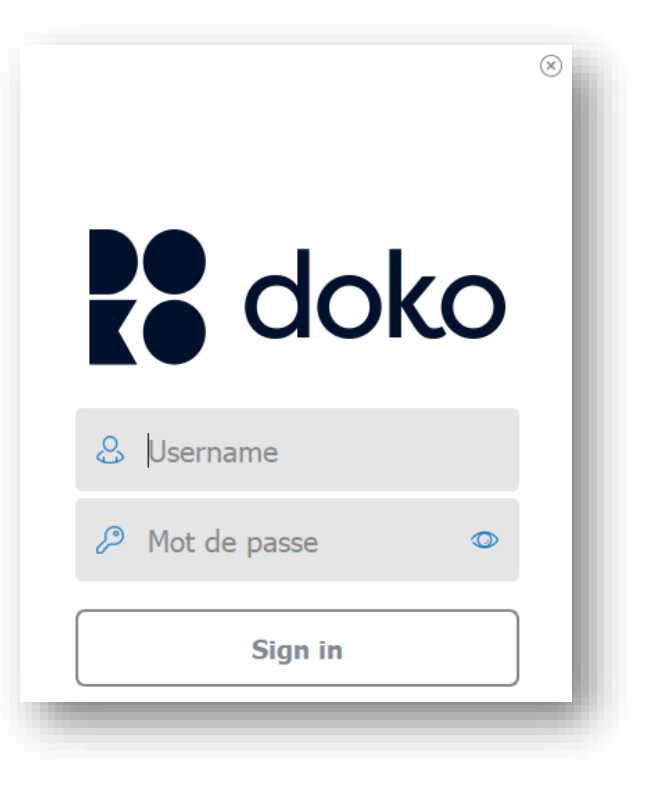

Un clic sur le bouton « Paramètres » appelle le réglage des applications par défaut de Windows. Cela permet d'associer Doko à la fonction appels téléphoniques dans votre environnement : Callto, Sip, Tel, etc.

### ECRAN PRINCIPAL

Lorsque que vous vous connectez à l'application,  $\left[ \mathcal{C} \right]$ vous arrivez sur l'écran principal qui correspond à l'onglet « Clavier » sur le menu de gauche.

Dans cet écran vous trouverez :

- Le clavier numérique **1** qui vous permet de composer un numéro ou de le coller puis de générer l'appel en cliquant sur le bouton appel.
- Une rubrique numérotation rapide avec :
	- Un bouton « Pull Call »  $\overline{2}$  qui permet de récupérer un appel d'un autre équipement (Doko sur mobile, poste téléphonique fixe). L'appel est récupéré sans interruption.
	- Les touches de fonction programmées de votre compte téléphonie 3 avec :
		- Les contacts supervisés avec indicateur d'activité (petit rond en bas à droite des initiales) ;
		- Les contacts en raccourcis (sans indicateur) ;
- 4 Les fonctions de l'application ;
- Un espace en bas à gauche 5 regroupant différents éléments :
	- La fonction NPD (Ne pas Déranger) qui permet de désactiver l'application sans se déconnecter.
		- « Actif » le bouton prend l'état  $\bigcirc$  ;
	- L'accès au menu « Paramètres » ;

Les initiales de l'utilisateur avec son état d'activité.

#### Notes :

- Il est préférable d'agrandir l'application Dokophone sur la largeur pour faciliter son utilisation. Dans ce cas, les appels apparaissent sur le côté droit tout en conservant l'accès direct à la Numérotation rapide ou aux Contacts.
- La fonction « Ne Pas Déranger » ( $\oslash$ ) ne s'applique qu'à l'application Doko-phone, contrairement à cette même fonction sur votre appareil téléphonique ou dans l'interface [montableaudebord.fr](http://montableaudebord.fr/) qui s'appliquera à tous vos équipements.

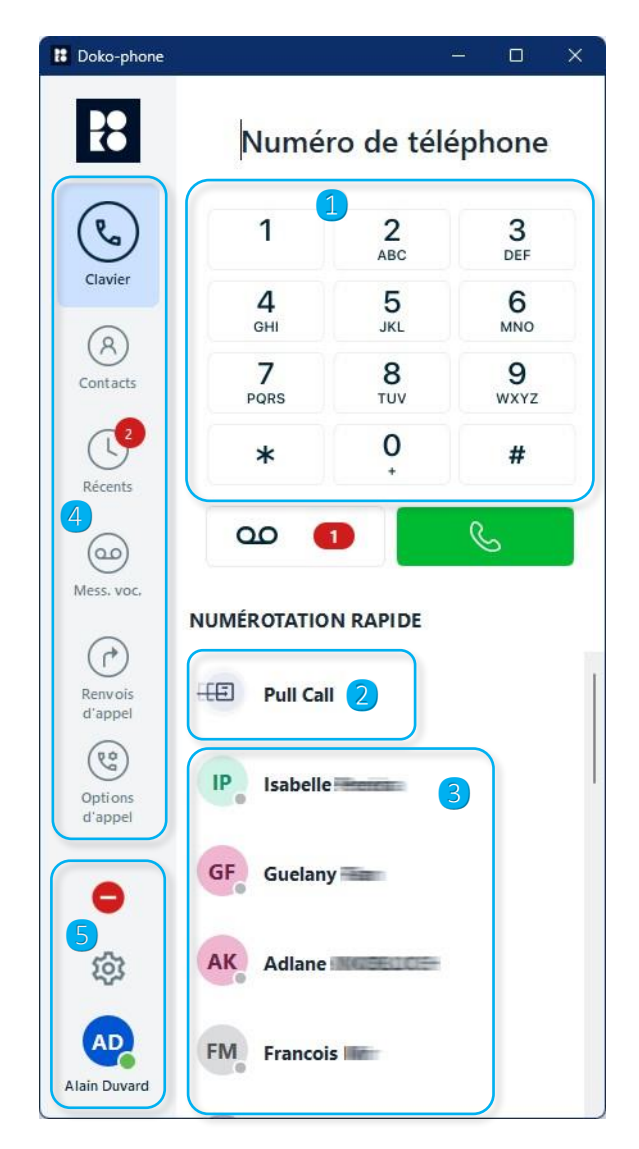

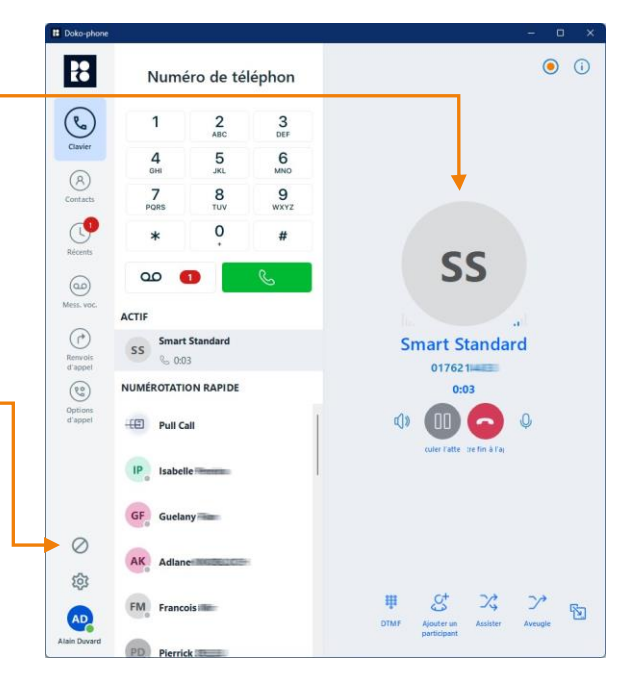

#### Activité d'un contact supervisé

Lorsqu'un contact supervisé est appelé, un changement d'état apparait sur l'utilisateur et vous recevez une notification avec la possibilité d'intercepter l'appel.

appel" apparait au niveau du contact.

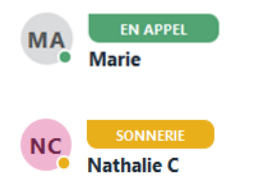

 $\circledcirc$ 

Sonnerie : Si un utilisateur supervisé reçoit un appel, la mention « Sonnerie »

Appel en cours : Lorsqu'un utilisateur supervisé est en communication, l'état "En

apparaît et un clic sur **b** permet de récupérer l'appel à sa place.

### Notification

A la réception des appels, une fenêtre de notification apparaît en bas et à droite de votre écran (PC Windows) ou en haut et à droite (Mac OS) pour prendre ou rejeter l'appel.

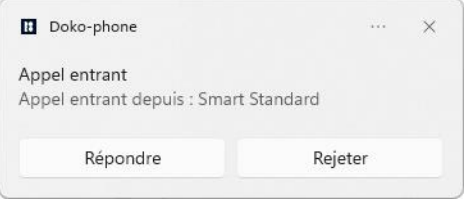

S'il s'agit d'un appel reçu par un collègue que vous supervisez, la fenêtre présente des informations différentes. Vous pouvez alors intercepter l'appel en cliquant sur le bouton « Pick up ».

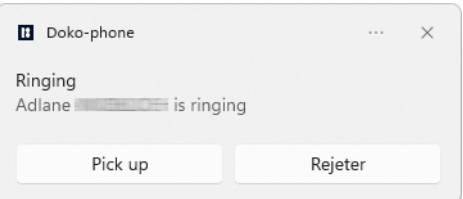

# RECEPTION D'UN APPEL

Quand vous recevez un appel, l'application DOKO passe au premier plan et une notification s'affiche en bas et à droite de votre écran (PC Windows) ou en haut et à droite (Mac OS).

Lors d'un appel entrant vous pouvez :

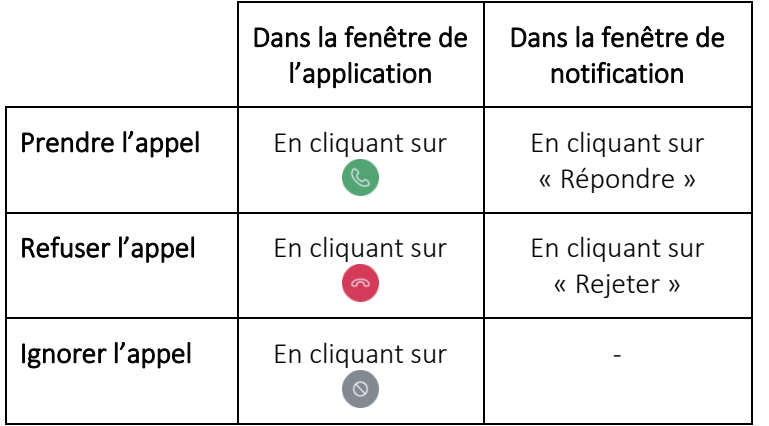

#### Notes :

- Le rejet de l'appel active le renvoi sur occupation du compte de téléphonie.
- Ignorer l'appel arrête la sonnerie de l'application qui continue d'être présenté sur les autres équipements.

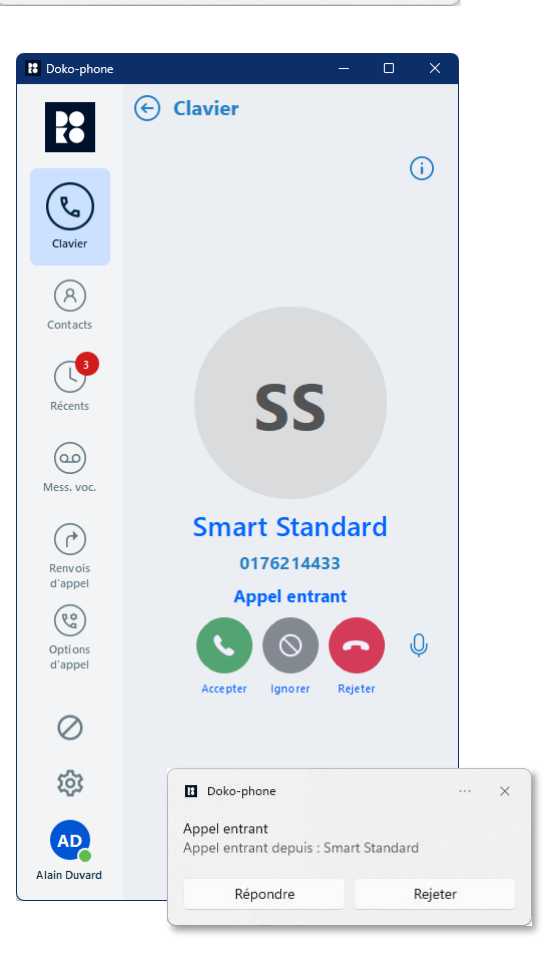

En cours d'appel vous avez la possibilité de :

- <sup>(1</sup>) Gérer les sources audios ; *Affiche un menu déroulant avec les entrées et sorties disponibles et permet d'appeler les paramètres audio.*
- **Mettre l'appel en attente;** *Lorsque l'appel est en attente, le bouton se transforme en pour reprendre l'appel.*
- Raccrocher ;
- $\mathbf{0}$  Couper le micro ;

#### Dans la partie inférieure de la zone appel :

- 888<br>888 Utiliser le clavier numérique en mode DTMF pour interagir avec un serveur vocal interactif ;
- $\mathcal{C}_s^+$  Ajouter un participant pour faire une conférence téléphonique puis pour les réunir ;
- $\chi$  Faire un transfert supervisé ;
- $\rightarrow$  Faire un transfert aveugle;

#### Dans la partie supérieure :

- Afficher les détails techniques de la communication (cf. ci-dessous) ;
- **O** Enregistrer l'appel ; *Lorsque l'enregistrement est en cours, le bouton change d'état : . (cf. « Récents », Journal des appels).*

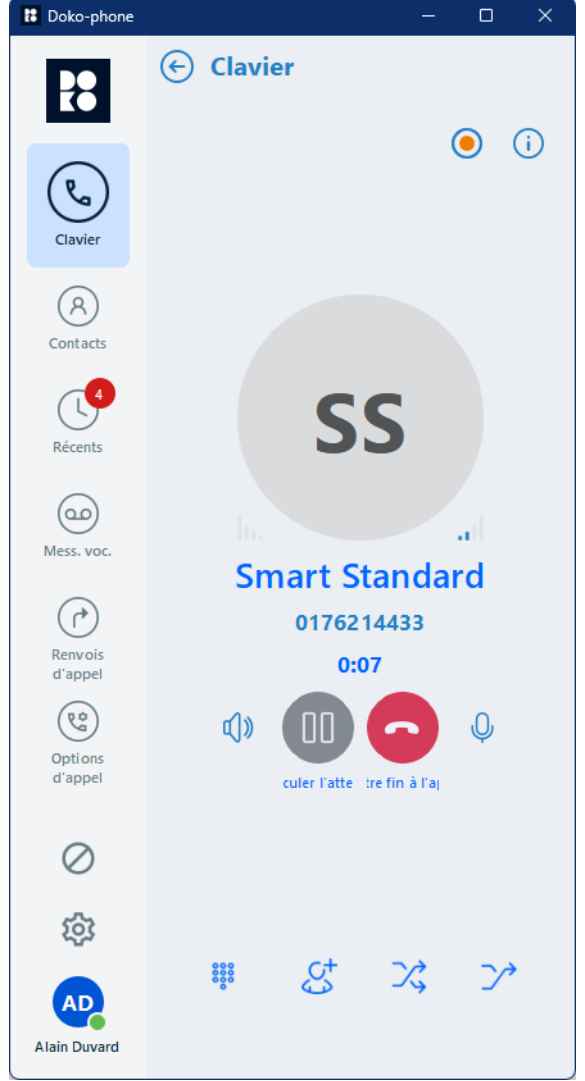

Le bouton **i** affiche les détails techniques de la communication en cours comme la qualité de réception, le réseau utilisé, etc.

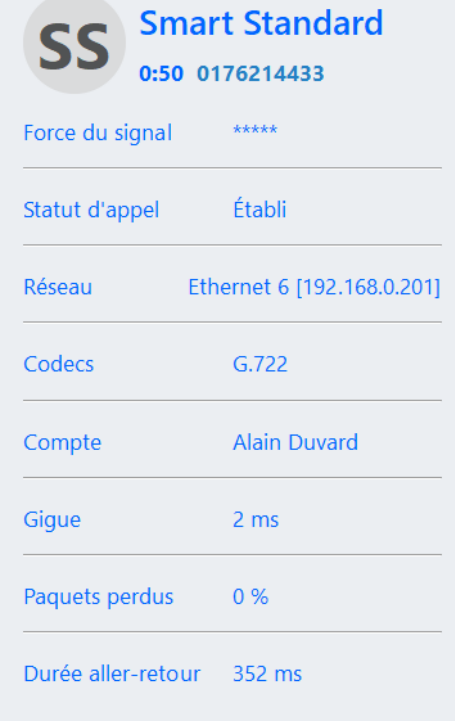

# **TRANSFERER**

Les boutons  $\chi$  et  $\gamma$  permettent d'actionner le transfert de l'appel en cours. Ces boutons sont situés en bas de la zone de contrôle de l'appel.

En cliquant sur le bouton  $\chi$ , « Transfert assisté », l'appel en cours est placé en attente. Par défaut une musique est diffusé à votre correspondant.

Le bouton  $\sum x$ , « Transfert à l'aveugle » a le même effet dans un premier temps mais ne met pas votre correspondant en attente. Ce n'est qu'à la fin de l'exécution qu'il se différencie.

Une fois votre correspondant en attente, les boutons affichés permettent d'appeler le clavier :: « DMTF » ou d'annuler l'opération avec le bouton  $\times$ « Annuler ».

Votre correspondant est en attente, il faut maintenant appeler celui vers lequel vous voulez transférer l'appel.

Un clic sur  $\left( \leftarrow \right)$  Clavier en haut de la zone de contrôle masque temporairement l'appel en cours et affiche l'écran d'accueil.

#### Notes :

- Ce n'est pas nécessaire avec Mac OS car l'écran d'accueil s'affiche directement dès le clic sur  $\mathbb{X}$ ,
- Pour retourner à l'appel cliquez sur  $\rightarrow$  à droite du nom ou du numéro du correspondant.

L'écran d'accueil permet de saisir le numéro du correspondant en cliquant sur les boutons du clavier virtuel ou en le saisissant directement à partir de votre clavier physique. Il faut ensuite lancer l'appel en cliquant sur le bouton **et la** le la l'aide de la touche « Entrée » de votre clavier.

Il est souvent plus efficace d'utiliser la zone « Numérotation rapide » où se trouve vos correspondants habituels et les collègues que vous supervisez. Un simple clic sur le correspondant à joindre lance l'appel.

Vous pouvez aussi utiliser l'écran « Contacts » (A) pour trouver votre correspondant.

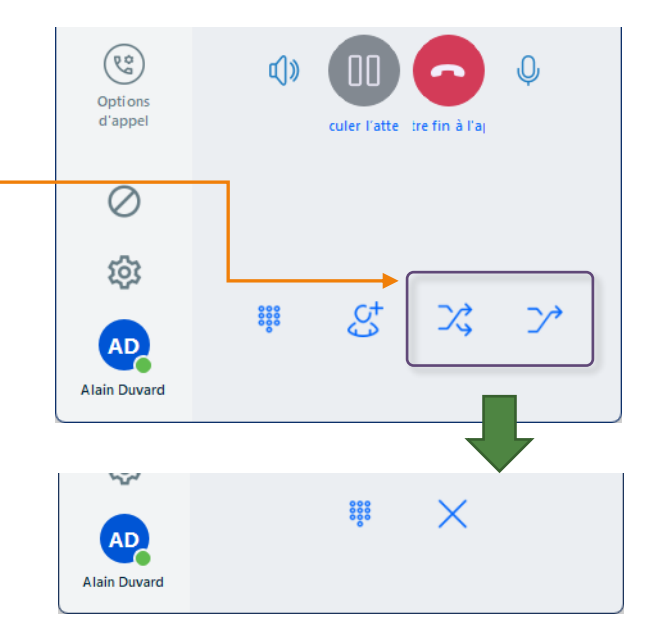

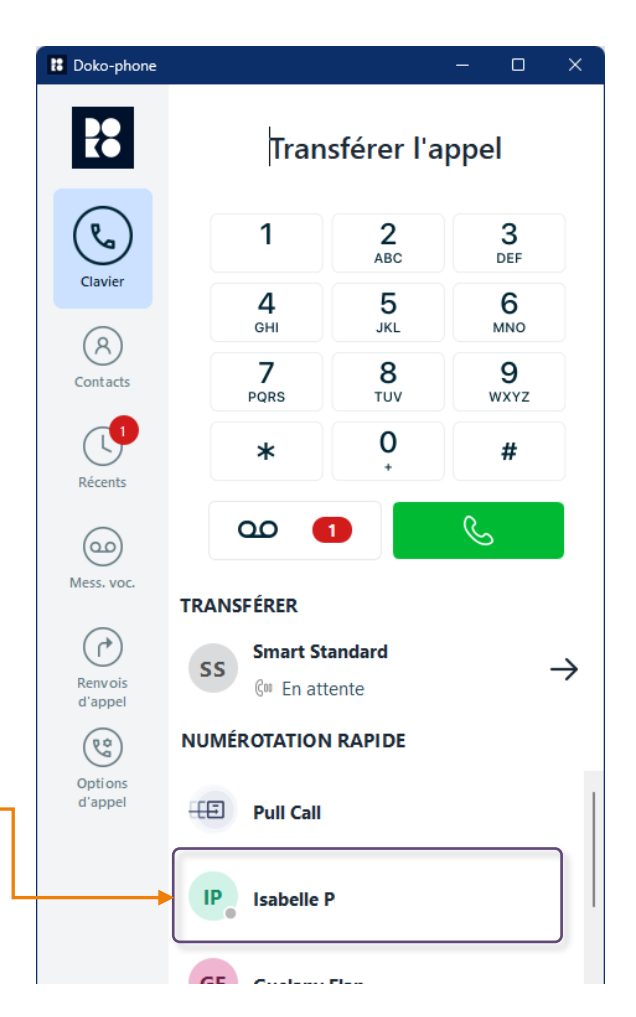

Une fois que votre correspondant accepte l'appel cliquez sur  $\mathcal{X}$  pour finir le transfert ou sur  $\times$  pour l'annuler et revenir au 1<sup>er</sup> correspondant en attente.

En utilisant le bouton  $\sum$ , « transfert aveugle » à la place du bouton  $\frac{1}{2}$ , « transfert assisté », l'appel n'est pas mis en attente et est transféré dès que vous appelez le 2<sup>e</sup> correspondant, sans pouvoir lui parler.

### **CONFERENCE**

Le bouton  $\mathcal{G}^+$  démarre le mode conférence téléphonique. Ce bouton est situé lui aussi en bas de la zone de contrôle de l'appel.

En cliquant sur le bouton  $\mathcal{G}^+$ , « Ajouter un participant », l'écran d'accueil est affiché pour vous permettre d'appeler un 2<sup>e</sup> correspondant.

Vous pouvez retourner à l'appel en cliquant sur  $\rightarrow$  à droite du nom ou du numéro du correspondant, ce qui a pour effet d'annuler la demande de conférence.

Dès que vous cliquez sur le nom d'un correspondant dans la liste « **Numérotation rapide** », votre 1<sup>er</sup> correspondant est mis en attente.

Pour réunir les 3 participants, cliquez sur « Fusionner les appels ».

Vous pouvez aussi cliquer sur un des boutons de transfert,  $\chi$  ou  $\gamma$ , si vous avez changé d'avis et n'avez pas besoin de cette conférence.

Pour reprendre un des 2 correspondants cliquez sur **FP** « Fractionner » et sélectionner le correspondant à qui vous voulez parler (l'autre sera mis en attente).

Pour terminer la conférence, cliquez sur  $\bigodot$ . Cela mettra fin à tous les appels en cours.

#### Notes :

- Vous n'êtes pas limité à 3 participants. Vous pouvez en ajouter de nouveaux pour élargir votre conférence téléphonique. A partir du 3e correspondant ajouté, cela ne mettra pas la conférence en attente mais vous isolera le temps de faire l'ajout.
- Vous pouvez établir une conférence en recevant un appel. Dans ce cas, vous devez d'abord accepter l'appel entrant avec **b** puis ensuite cliquez sur **[2]** « **Fusionner** ».

Quand vous êtes en conférence &, les correspondants sont disposés dans la partie supérieure de la zone de contrôle. Les boutons en bas permettent de :

- 888 Utiliser le clavier numérique en mode DTMF ;
- ुद्धा Fractionner, reprendre un correspondant ;
- Æ Ajouter un participant pour élargir la conférence ;
- ズ Sortir de la conférence tout en transférant l'appel entre les participants.

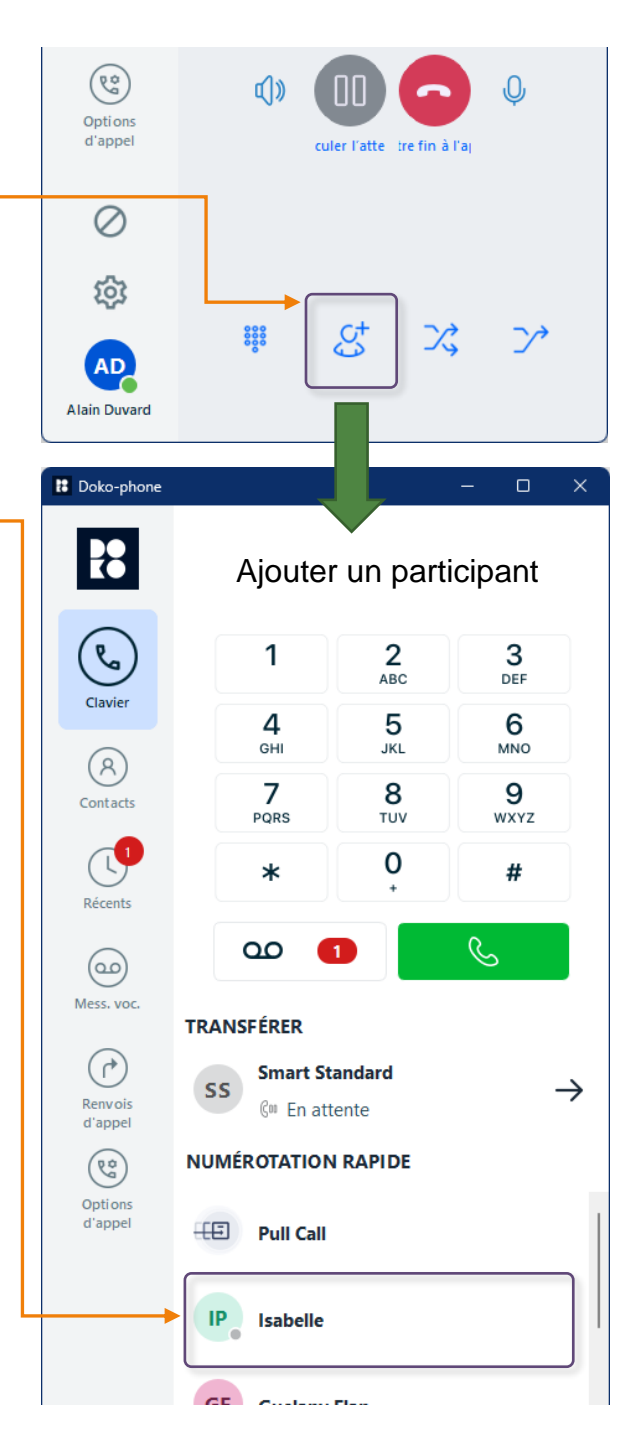

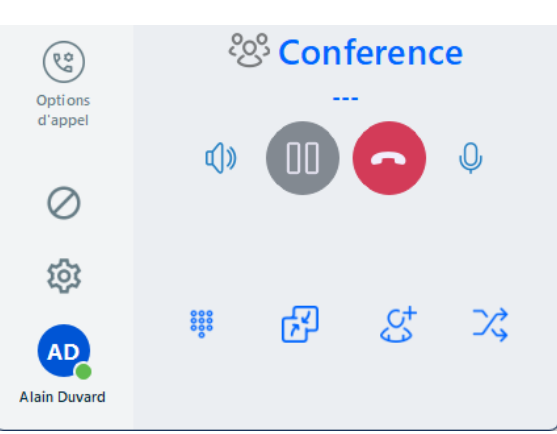

# **CONTACTS**

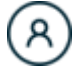

Dans la rubrique contact vous disposez d'un menu déroulant avec 3 choix possibles :

- Numérotation rapide

*Regroupe les touches programmées et les contacts créés localement sur l'application. Attention ! les contacts créés localement avec « + » ne sont visibles que sur l'application. Ils ne seront pas accessibles à partir de votre smartphone ou d'un autre environnement.*

**Contacts** 

*Accès au répertoire téléphonique de l'entreprise, aux contacts externes ainsi qu'à vos contacts personnels créés à l'aide de Mon tableau de bord.*

Office 365 *Si vous disposez d'un compte Office 365, cela vous permet de*

Le bouton « + » permettant de créer un contact n'est visible que dans le mode « Numérotation rapide ».

Le bouton «  $\mathbb{Q}$  » passe la zone de sélection de l'annuaire en zone de saisie pour la recherche.

#### Numérotation rapide

Dans cette vue vous retrouvez la liste des contacts visibles dans l'onglet « Clavier ». Ce sont les contacts rattachés à vos touches de fonctions, les contacts rapides ajoutés via le bouton « + » et ceux épinglés à partir du répertoire téléphonique de l'entreprise (nommé « Contacts » dans cette rubrique).

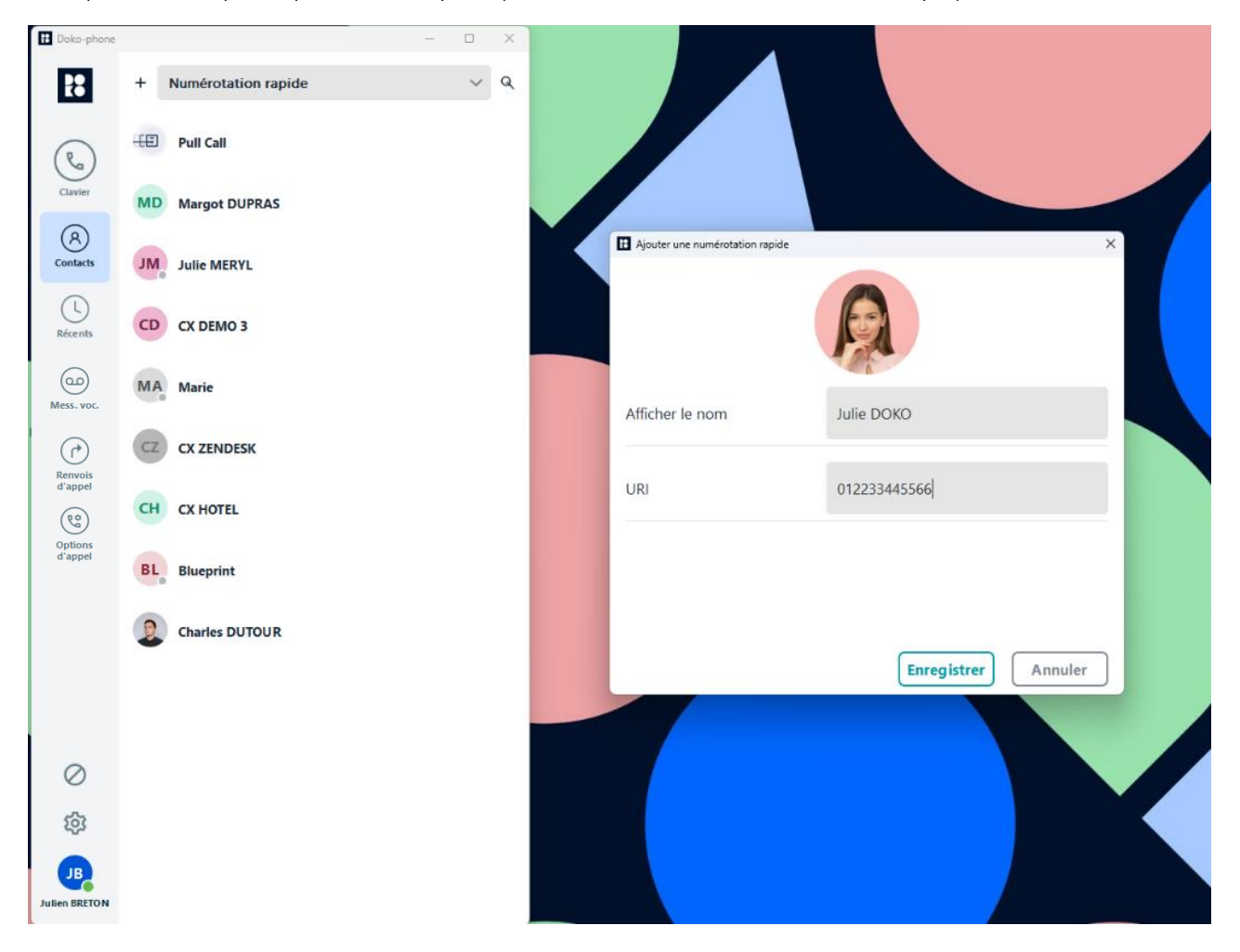

#### Contacts (Répertoire téléphonique de l'entreprise)

A ce niveau vous retrouvez tous les contacts rattachés à votre compte de téléphonie :

- Contact interne : Les contacts de votre entreprises (tous vos collègues) ;
- Contact externe commun : Les contacts communs à tous les utilisateurs du système téléphonique ;
- Contact personnel : Les contacts ajoutés par l'utilisateur à son compte personnel.

Il est possible d'épingler un contact en cliquant sur le bouton  $\bullet$ . Ce contact apparaitra ensuite dans le menu « Numérotation rapide » et exclusivement pour l'environnement où l'opération est faite. La zone « Numérotation rapide » est donc normalement différente entre les différentes installations de Doko-phone sur vos supports : micro-ordinateur, tablette, smartphone.

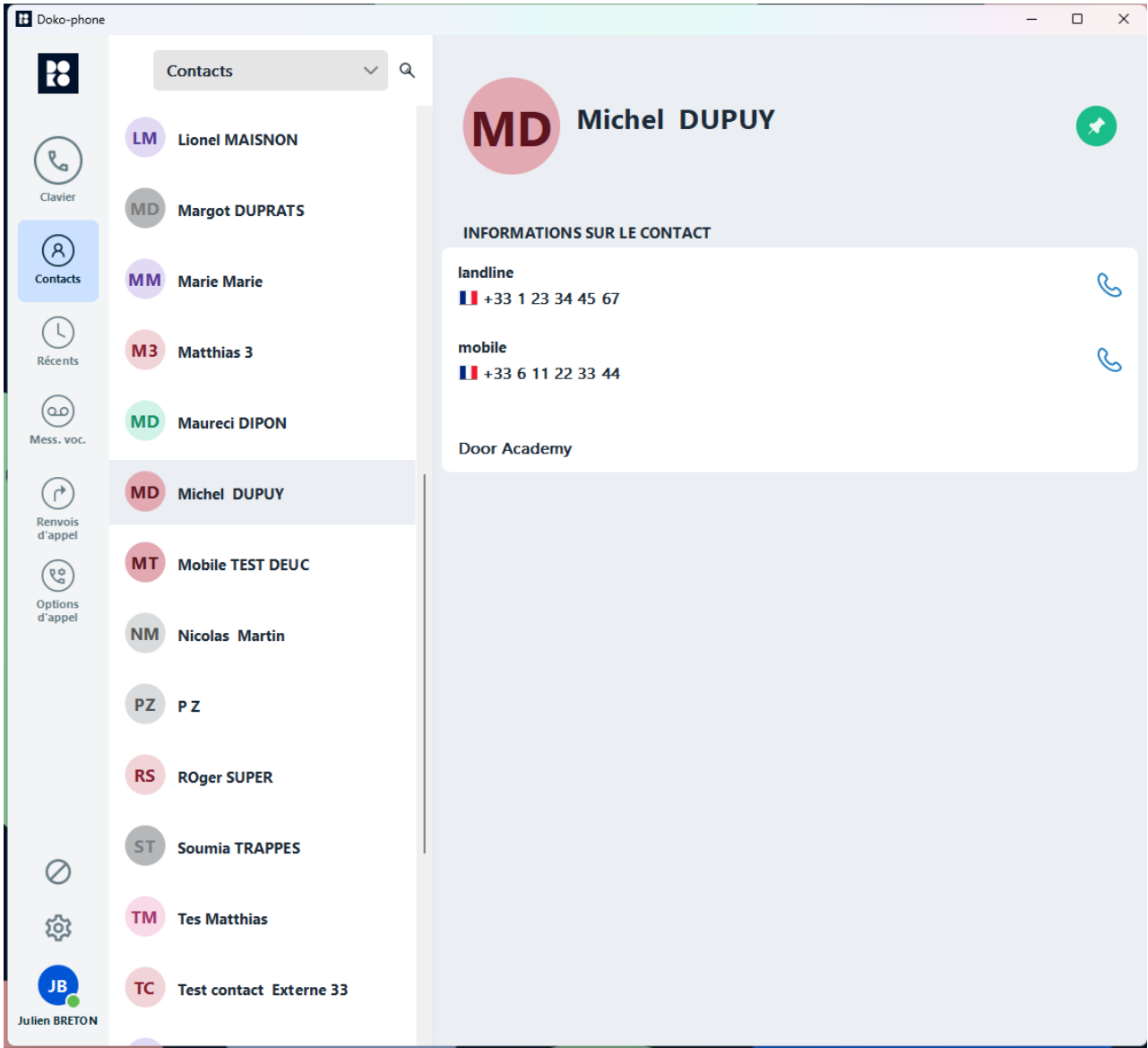

Chaque numéro du contact affiché peut être appelé directement à partir de sa fiche en cliquant sur le symbole  $\mathbb{C}$ .

### Office 365

Vous avez la possibilité de charger vos contacts rattachés à votre compte Microsoft 365 (aussi connu sous le nom de Office 365). Pour cela, vous devez disposer d'une licence correspondante.

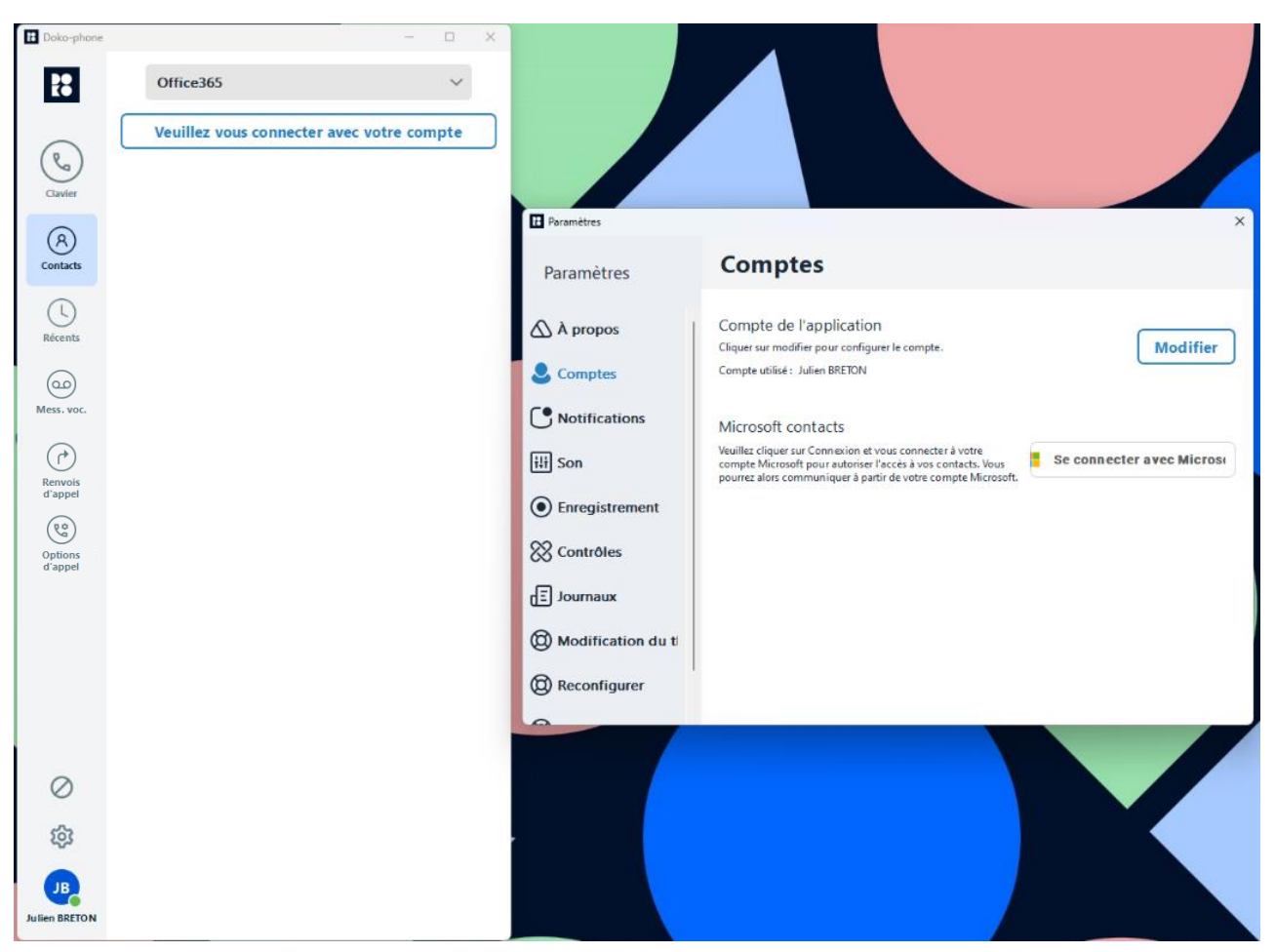

Une fois l'identification réussie, Doko affiche la liste de tous les contacts accessibles sur votre compte. Ce sont les mêmes contacts que ceux disponibles à partir de votre logiciel de messagerie Outlook.

Comme pour les contacts de votre répertoire téléphonique, il vous est possible d'épingler un contact en cliquant sur le bouton  $\blacklozenge$ . Ce contact apparaitra alors dans le menu « Numérotation rapide ». Cette opération n'agit que sur l'application sur laquelle vous avez fait l'action.

# RECENTS (APPELS)

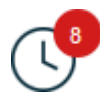

Le journal des appels est propre à l'application, il est normal qu'à la première connexion vous le trouviez vide. Il ne regroupe que les appels sortants (ou émis) / entrants (ou reçus) / ratés (ou manqués) de l'application Doko et quand celle-ci est active.

Si vous désirez consulter tous les appels téléphoniques de votre compte de téléphonie, il faut utiliser « Mon tableau de bord » [\(https://montableaudebord.fr\)](https://montableaudebord.fr/).

Les appels du journal d'appel sont présentés du plus récent au plus ancien et sont regroupés par contact / numéros.

Vous pouvez voir le détail d'un appel en cliquant dessus (cf. fenêtre ci-dessous) ou en élargissant la fenêtre sur la droite :

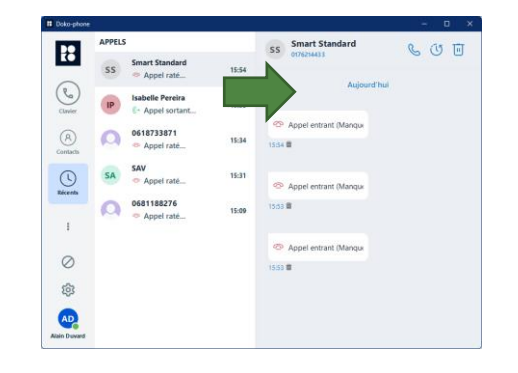

En ouvrant un contact vous aurez l'historique des appels passés avec lui. Sur la partie gauche se trouvent les appels entrants (reçus  $\mathsf{G}\leftarrow$  / manqués  $\odot$ ) et sur la droite les appels sortants (émis  $(\leftrightarrow)$ 

Il est possible de filtrer les appels par type  $\bigcup$ , de rappeler le correspondant  $\bigcup$  ou de supprimer les appels  $\boxed{||}$  (tous ou de matière unitaire).

Lors d'un appel manqué vous avez un pictogramme de notification au niveau de

l'onglet du menu **de** avec le nombre d'appels concernés ainsi que sur tous les contacts / numéros concernés.

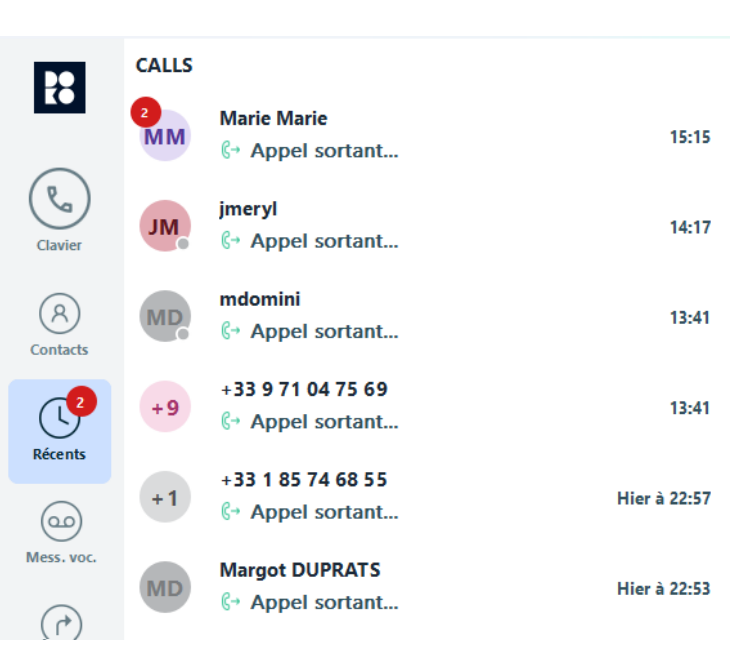

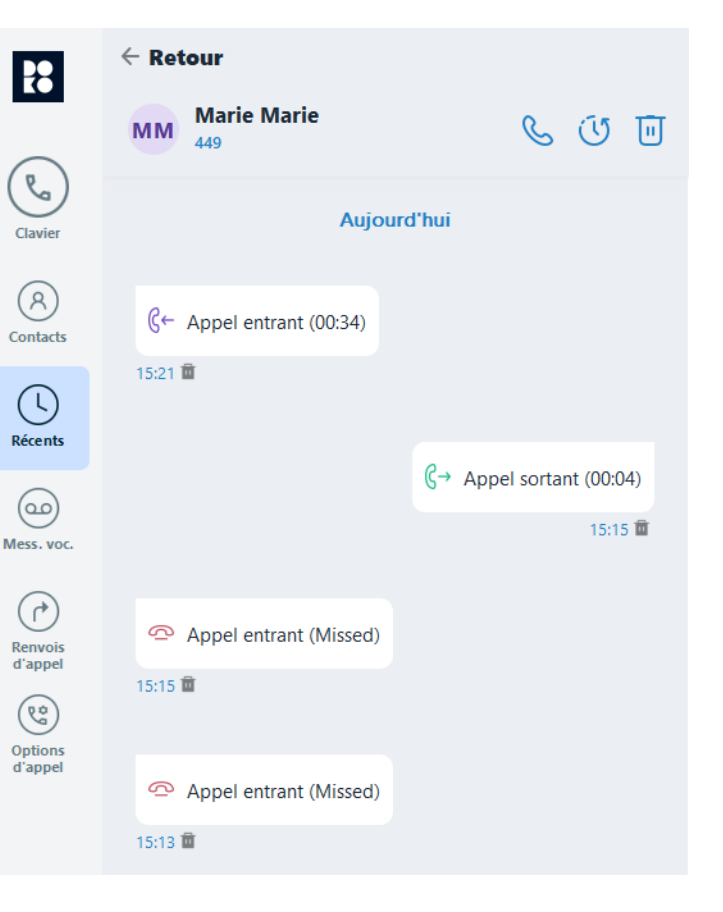

Une notification peut apparaitre également si vous n'avez pas répondu à l'appel et vous permet d'afficher le journal d'appel en cliquant sur le bouton, de rappeler le correspondant ou d'ignorer la notification.

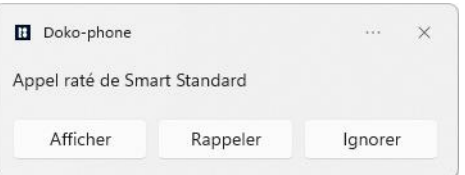

Si un appel est enregistré vous pourrez écouter l'enregistrement directement dans le journal avec aussi la possibilité de télécharger l'enregistrement au format Wave (extension « .wav »).

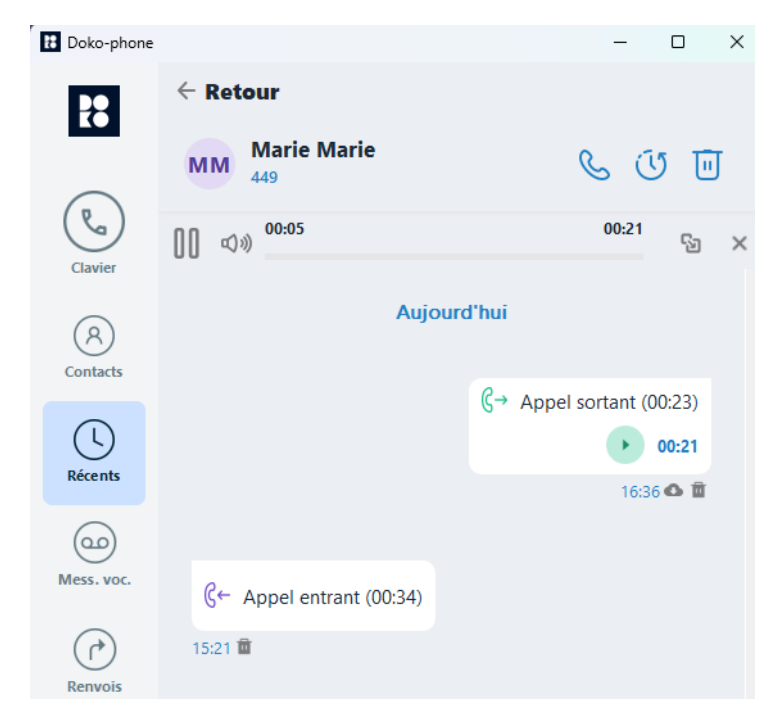

# MESSAGERIE VOCALE (MESS. VOC.)

Lorsque vous avez un message vocal en attente de lecture, une notification apparait au niveau de l'écran principal. Un clic sur ce bouton appelle le serveur vocal de votre messagerie afin d'écouter les messages et d'en configurer le fonctionnement et modifier les annonces.

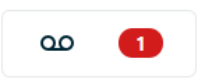

Au moment du dépôt du message par un correspondant, vous recevez également une notification :

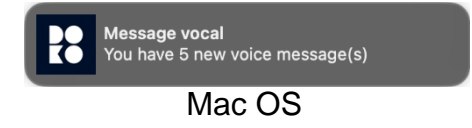

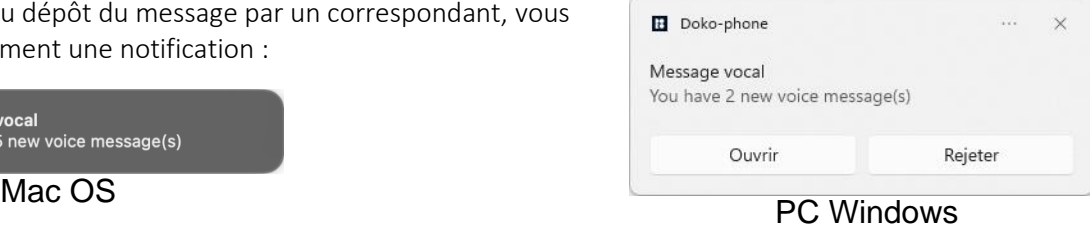

Le bouton « Mess. voc. » permet d'accéder directement à la section « Messagerie vocale » de [montableaudebord.fr](http://montableaudebord.fr/) (application Web) dans lequel se trouve la liste de vos messages vocaux et les paramètres de fonctionnement.

Vous pouvez écouter vos messages vocaux et les lire grâce à la transcription en texte.

Un certain nombre de boutons permettent de gérer les enregistrements :

- Rafraîchir : recharge la liste pour la mettre à jour ;
- Modifier : sélectionne les enregistrements pour en supprimer plusieurs à la fois ;
- Supprimer : supprime l'enregistrement consulté après confirmation ;
- Appeler : rappelle le numéro du correspondant ayant laissé le message.

L'onglet « Paramètres » accède aux réglages de votre messagerie vocale :

- Activation de l'enregistreur de messages ;
- Gestion et sélection des annonces ;
- Transfert des messages vocaux vers votre adresse e-mail ;
- Notifications de fonctionnement ;
- Transcription du message vocal sous forme de texte (quand le message est intelligible) ;
- Gestion de l'accès.

**i** Pour plus de détails sur votre messagerie vocale, n'hésitez pas à consulter votre [guide](http://centrex.smart-telecom.fr/guide-utilisateur-selfcare.pdf)  [utilisateur montableaudebord](http://centrex.smart-telecom.fr/guide-utilisateur-selfcare.pdf)

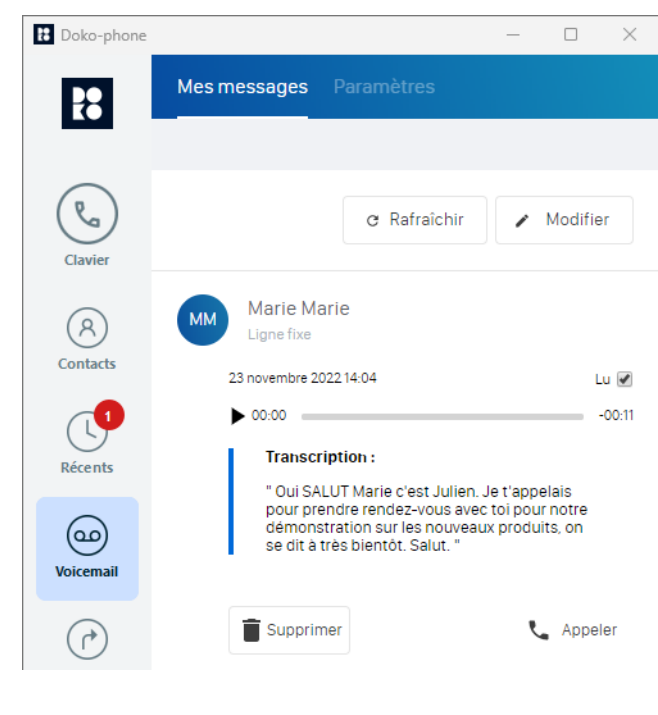

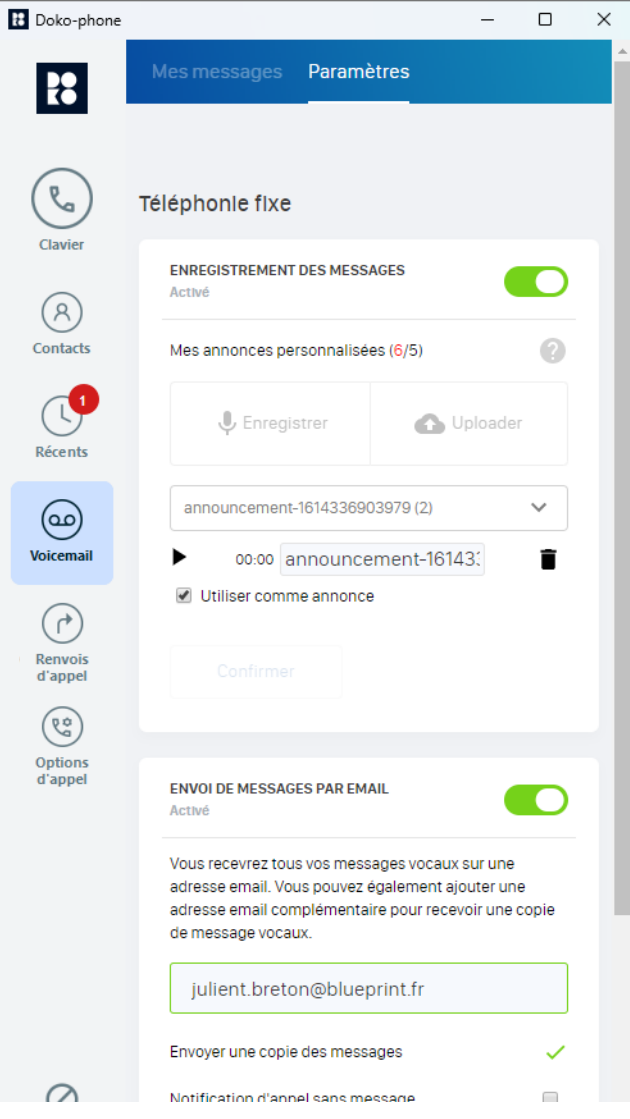

# RENVOIS D'APPEL (CALL SETTINGS)

Les paramètres de renvois d'appel que vous retrouvez sur DOKO sont les mêmes que sur [http://montableaudebord.fr.](http://montableaudebord.fr/) C'est une application Web qui intègre vos renvois d'appel de manière automatisée.

Dans ce menu, vous pouvez gérer tous les types de renvois d'appels disponibles sur votre compte de téléphonie hébergée :

- Renvoi immédiat ;
- Renvoi sur non-réponse ;
- Renvoi sur non-connexion ;
- Renvoi sur occupation avec la gestion du double appel ;
- La sonnerie simultanée.

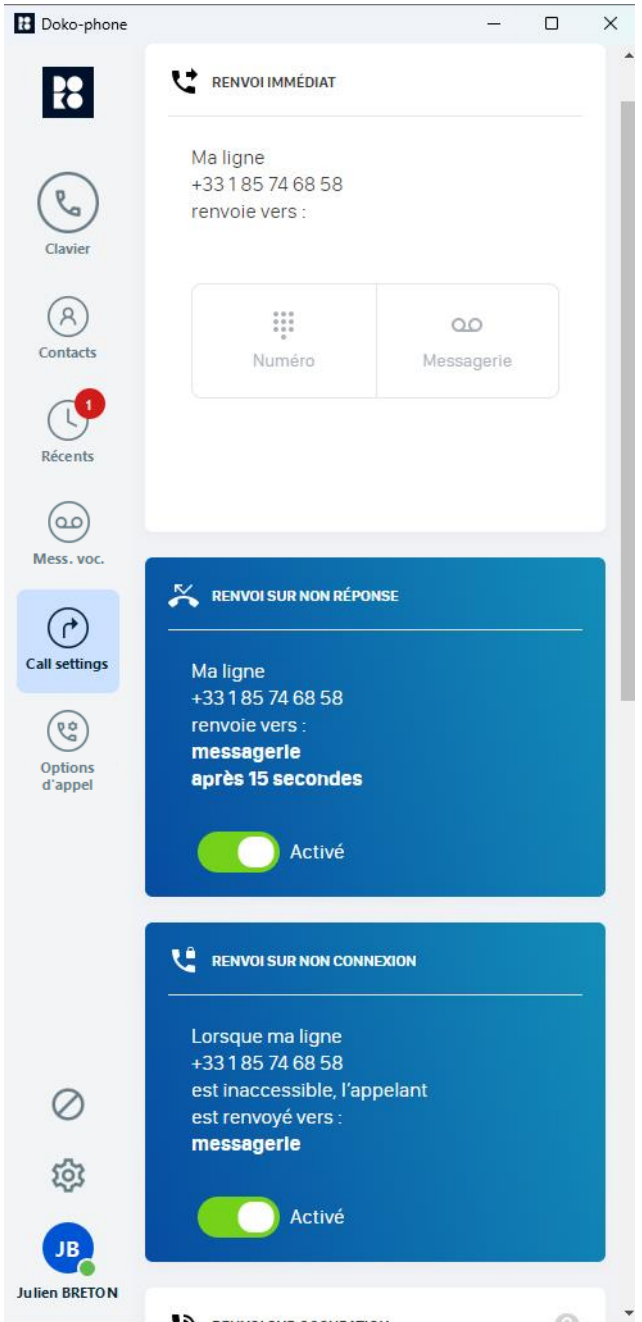

### i Pour plus de détails sur votre messagerie vocale, n'hésitez pas à consulter votre guide utilisateur [montableaudebord](http://centrex.smart-telecom.fr/guide-utilisateur-selfcare.pdf)

# OPTIONS D'APPEL (CALL OPTIONS)

Comme pour la gestion des renvois d'appel, les options d'appel que vous retrouvez sur DOKO sont les mêmes que sur [http://montableaudebord.fr.](http://montableaudebord.fr/) C'est une application Web qui intègre vos renvois d'appel de manière automatisée.

Dans ce menu, vous pouvez gérer de nombreuses options liées à votre téléphonie hébergée :

- Ne pas déranger : Active la fonction au niveau du compte (donc différente de celle activable au niveau de l'écran principal). Activée, aucun équipement ne recevra d'appel.
- Présentation du numéro ;
- Gestion des musiques (Accueil, attente, occupation) ;
- Groupes d'appels avancés : Horaire d'ouverture du groupe, possibilité d'entrée ou sortir du groupe ;
- Gestion des touches de fonction : « Raccourcis » et « Supervisions » qui apparaitront dans « Numérotation rapide » dans l'écran principal.

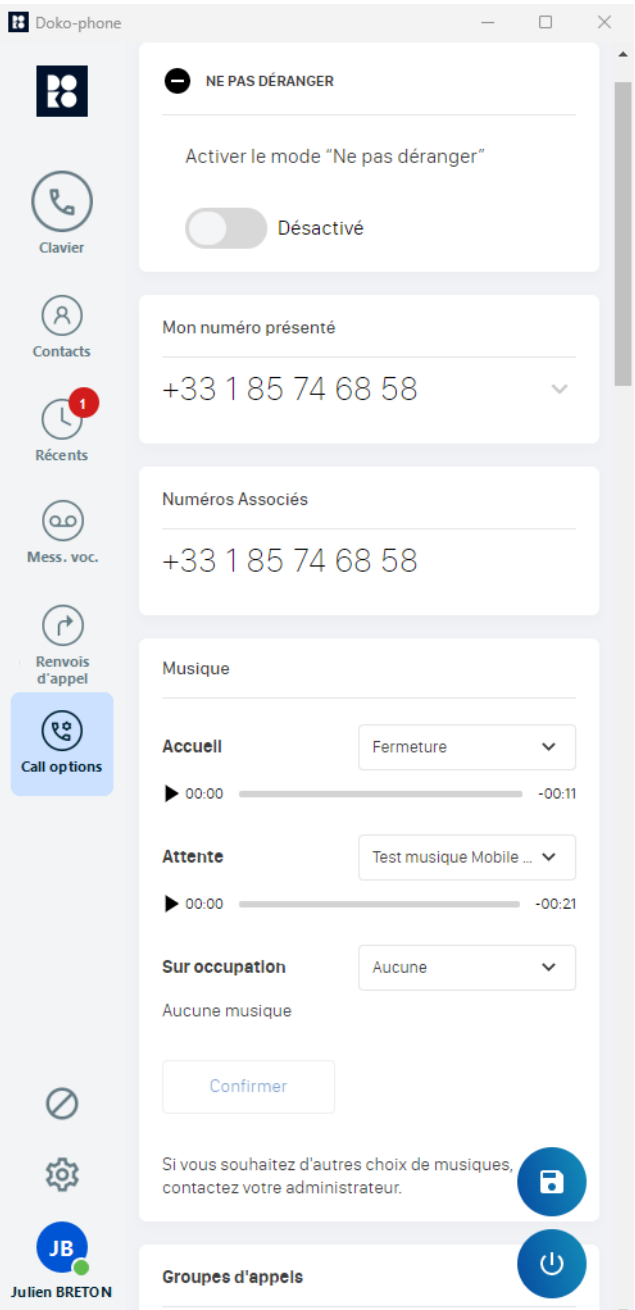

i Pour plus de détails sur vos options d'appel, n'hésitez pas à consulter votre guide utilisateur [montableaudebord](https://partenaire.sewan.fr/document/guide-utilisateur-selfcare/)

# PARAMETRES

Ce menu regroupe différents sous-menus pour le réglage de l'application.

### A propos

Cette partie vous indique la version de DOKO que vous utilisez.

### **Comptes**

Dans cette rubrique vous avez 2 comptes :

- Compte de l'application : Indispensable pour émettre et recevoir des appels. Il peut être nécessaire de vous y reconnecter si vous avez été déconnecté.
- Microsoft 365 contacts : Vous permet de vous connectez à votre compte Microsoft 365 afin d'associer vos contacts.

#### Notifications

Permet de paramétrer votre sonnerie lors de la réception d'appels.

#### Son

Vous y trouverez tous les paramètres liés à l'audio de l'application avec :

- Gestion des périphériques d'entrée-sortie (microphone / haut-parleur) ;
- Des paramètres d'atténuation des bruits ambiants, suppression écho ;
- Des paramètres audios avancés.

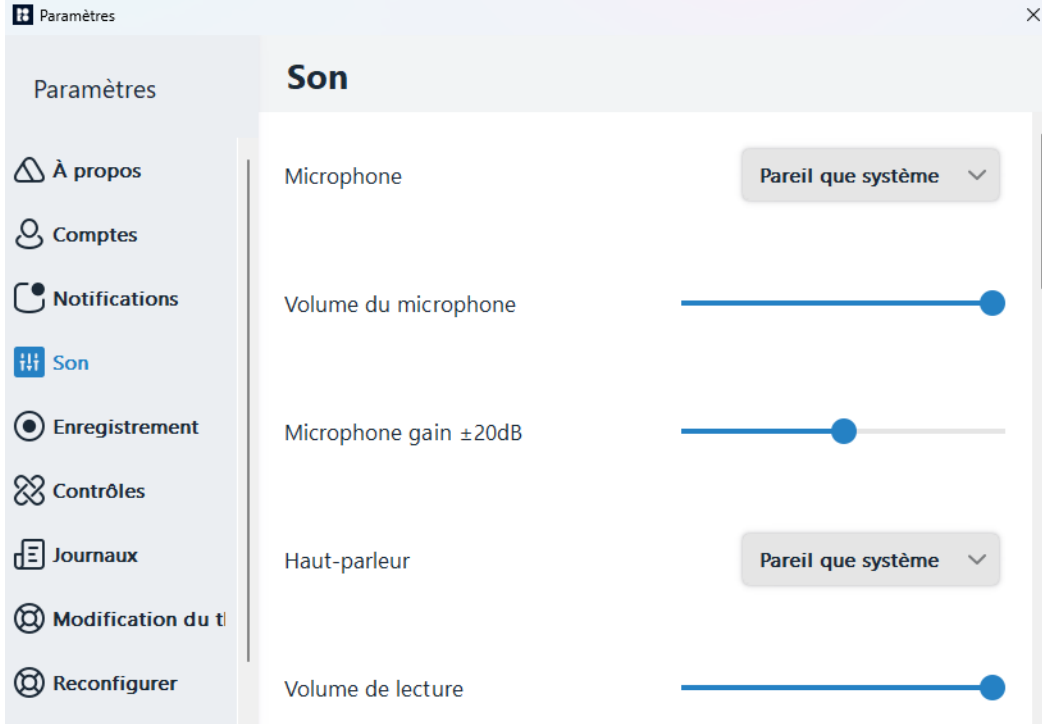

#### Enregistrement

Cette option vous permet d'enregistrer les appels.

Vous avez 2 possibilités pour enregistrer les appels :

• Activer l'option « Enregistrer tous les appels » dans les paramètres ;

• Cliquer sur le symbole d'enregistrement  $\bigcirc$  lors d'un appel.

Lorsqu'un appel est enregistré, vous et votre interlocuteur entendrez un bip toutes les 15 secondes.

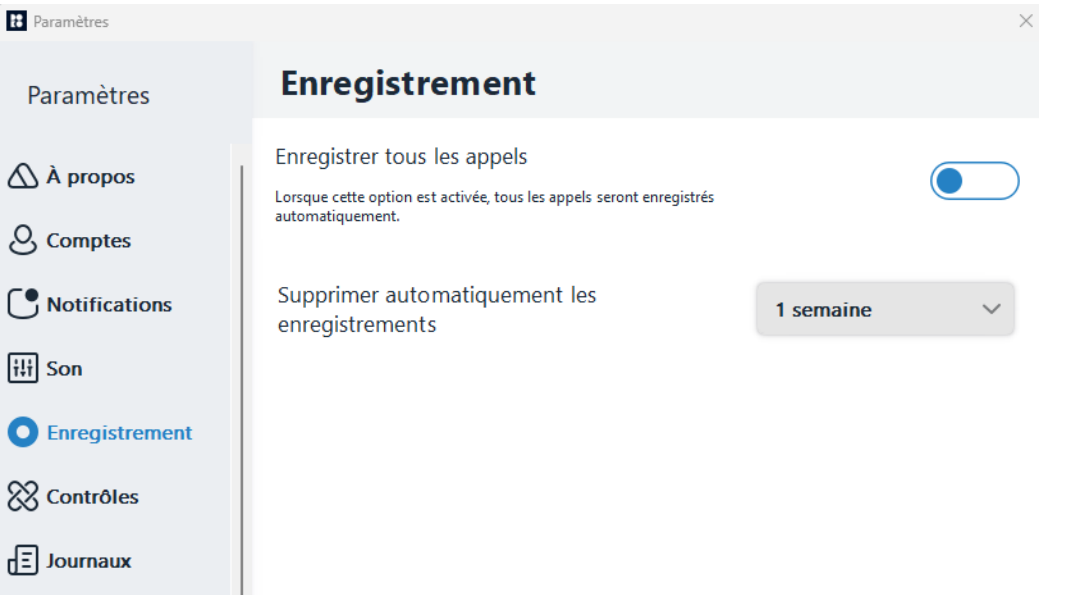

Nous vous invitons également à systématiquement informer votre correspondant que l'appel est enregistré.

### Contrôles

Dans ce menu vous trouverez divers paramètres liés à l'application avec :

- Automatiser le lancement de Doko au démarrage de votre ordinateur ;
- Afficher tout le temps le pictogramme d'accès à la messagerie vocale dans le menu "clavier" ;
- Définir Doko comme l'application d'appel par défaut afin que les clics sur tous les liens Web en TEL:<Numéro> lancent les appels avec Doko ;
- Choix de la langue
- Possibilité d'avoir Doko tout le temps par-dessus les autres applications de votre ordinateur.

#### Journaux

En cas d'incident, cela récupère les évènements liés à votre application pour les envoyer au technicien en charge d'identifier le problème.

#### Réinitialiser

Déconnecte Doko de votre compte et efface toutes les informations rattachées à l'application :

- Journal d'appels ;
- Paramètres ;
- Contacts locaux et Favoris.